## Philips ThumbCam per laptop

**Istruzioni per l'uso** 

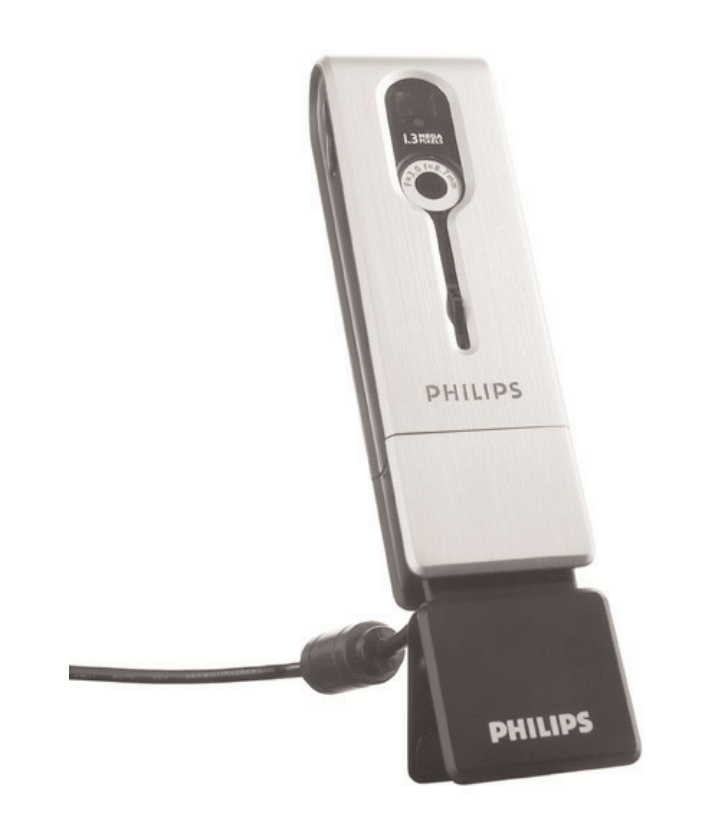

# **PHILIPS**

### **Introduzione**

### **Philips ThumbCam per laptop**

La Philips ThumbCam per laptop che avete acquistato è stata prodotta secondo i più elevati standard per assicurare un funzionamento affidabile nel tempo. Questa nuova telecamera digitale è il più evoluto strumento per registrare con la massima rapidità e semplicità filmati o foto di qualità sul vostro laptop. Dopo l'installazione la telecamera può essere utilizzata come:

- laptop-camera per video chat e video mail;
- telecamera digitale per scattare fotografie di alta qualità;
- videocamera per riprendere video clip;
- periferica di memoria rimovibile da 128 MB.

Leggete attentamente queste istruzioni. Contengono infatti le procedure graduali relative al processo d'installazione e descrivono le modalità d'utilizzo di Philips ThumbCam.

### Sommario

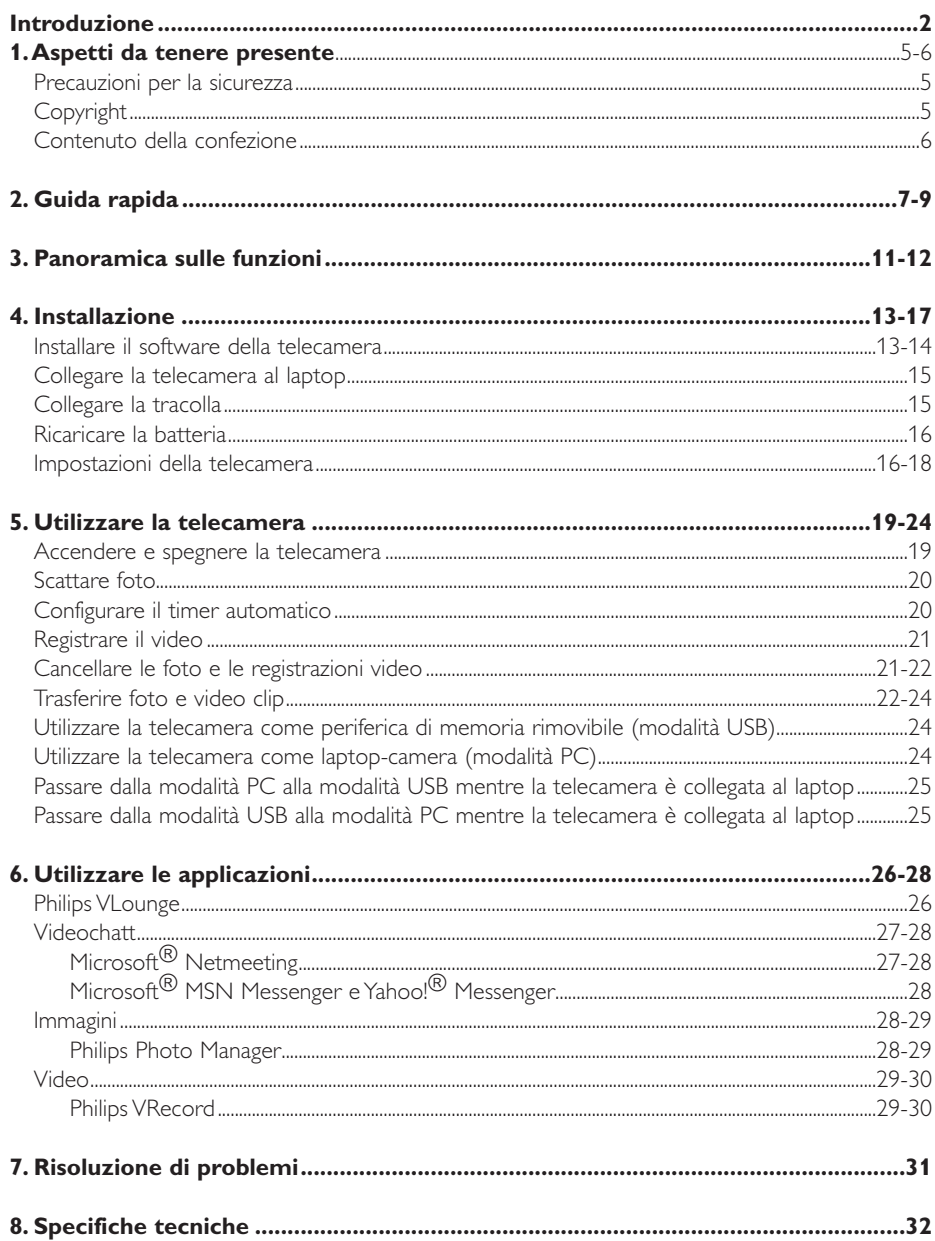

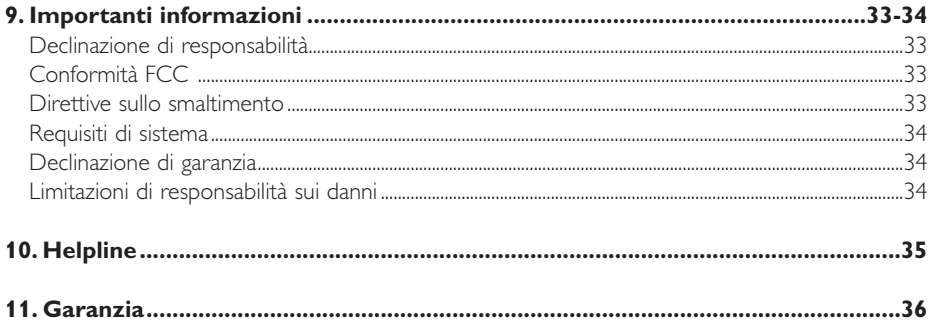

### **1.Aspetti da tenere presente**

- Leggete attentamente le seguenti istruzioni e conservatele per necessità di consultazione future.
- Potrebbe essere utile tenere a portata di mano le istruzioni per l'uso del laptop.

### **Precauzioni per la sicurezza**

Osservate le seguenti indicazioni per utilizzare la telecamera in sicurezza e prevenire possibili guasti.

- Non utilizzate la telecamera in ambienti che non soddisfano i seguenti requisiti: temperatura: da  $0^{\circ}$ C a 40°C, umidità relativa: 45% ~ 85%.
	- Non utilizzate né conservate la telecamera in/sotto:
		- esposizione alla luce solare diretta;
		- ambienti eccessivamente umidi e polverosi;
		- in prossimità di sorgenti di calore di qualsiasi tipo;
- Se la telecamera viene bagnata, asciugatela con un panno soffice non appena possibile. L'acqua marina salata potrebbe causare seri danni alla telecamera.
- Se l'obbiettivo od il mirino si sporcano, utilizzate un pennellino per ottiche od un panno soffice per la pulizia. NON toccate l'obbiettivo con le dita.
- Pulite l'esterno della telecamera con un panno morbido.
- NON utilizzate detergenti a base di alcool, metilato, ammoniaca, ecc.
- NON tentate di disassemblare o riparare personalmente la telecamera. Non aprite la telecamera. In caso di problemi di natura tecnica, rivolgetevi al vostro rivenditore Philips.
- NON utilizzate la telecamera all'esterno quando piove o nevica.
- NON utilizzate la telecamera nell'acqua.
- Proteggete la telecamera da olio, vapori, umidità e polvere.
- Non puntate l'ottica della telecamera verso il sole.

### **Copyright**

Copyright© 2003 Philips Consumer Electronics B.V.Tutti i diritti riservati. E' fatto divieto di riprodurre, trasmettere, trascrivere, memorizzare in un sistema di archiviazione o tradurre in altre lingue o linguaggi per computer la presente pubblicazione, in qualsiasi forma o con qualsiasi mezzo elettronico, magnetico, meccanico, ottico, chimico, manuale od altrimenti, senza il previo permesso scritto di Philips. Le marche ed i nomi di prodotto sono marchi di fabbrica o marchi registrati dei rispettivi depositari.

### **Contenuto della confezione**

Verificate che la confezione di Philips ThumbCam contenga i seguenti articoli. Si tratta di componenti utili per configurare ed utilizzare Philips ThumbCam.

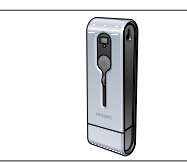

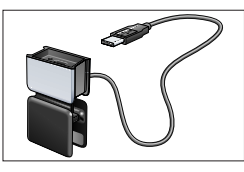

*La Philips ThumbCam Morsetto per laptop con CD contenente* 

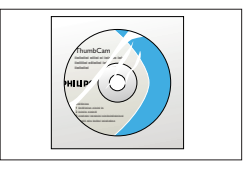

*per laptop collegato cavo USB il software d'installazione Philips, il software applicativo ed il manuale*

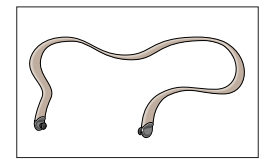

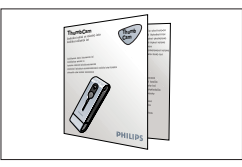

*Tracolla Guida d'installazione rapida*

### **2. Guida rapida**

#### *Installazione*

- **1** Scollegate tutte le periferiche USB (eccetto tastiera e mouse USB).
- **2** Inserite il CD d'installazione nell'unità CD/DVD-ROM del computer.

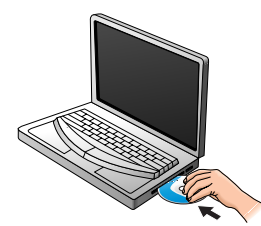

**3** Selezionate la lingua.

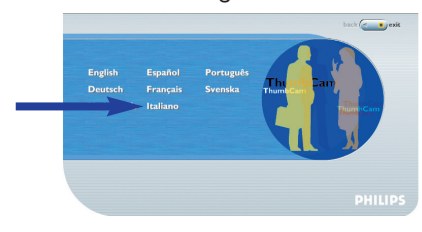

**4** Selezionate almeno 'Strumenti ThumbCam' (driver) e 'Philips Photo Manager'.

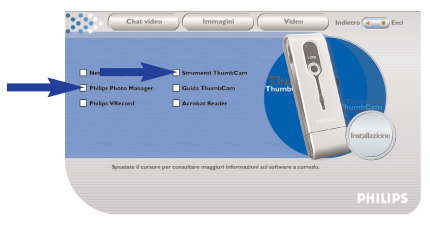

**5** Fate clic su 'Installatione' per avviare l'installazione.

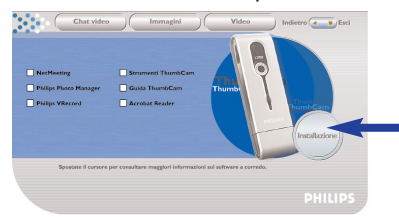

*Nota! Se lo schermo per la selezione della lingua non compare automaticamente, aprite Esplora risorse e fate doppio clic sull'icona 'Autorun.exe' nella cartella del CD-ROM.*

#### *Ricaricare la batteria*

- 5 Accendete il laptop.
- Eseguite l'installazione da CD *prima* di collegare la telecamera al laptop.
- Fate scorrere la protezione dell'obbiettivo verso il basso.

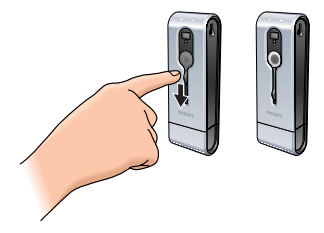

Collegate il connettore USB della telecamera direttamente alla porta USB del laptop.

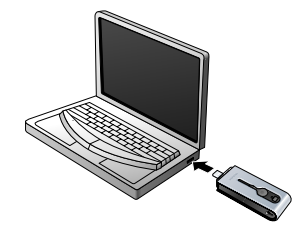

> <sup>(usa)</sup> compare sul display. La batteria è in fase di ricarica.

### *Scattare foto*

Fate scorrere la protezione dell'obbiettivo verso il basso.

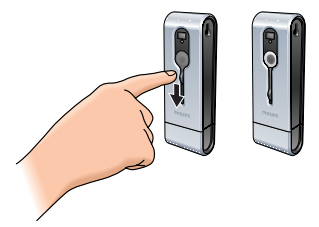

Premete il pulsante Mode per accendere la telecamera.

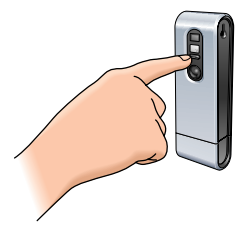

Inquadrate il soggetto nel mirino.

**4** Premete il pulsante Shutter.

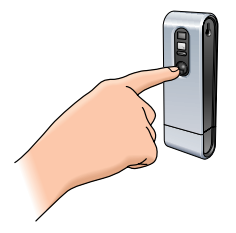

> Il LED Timer lampeggia una volta (in rosso).

> Sentirete un beep non appena la foto viene scattata.

### *Trasferire foto/video clip sul laptop*

- **1** Verificate che il laptop sia acceso ed assicuratevi di aver installato i driver ed il software (componenti 'Strumenti ThumbCam' e 'Philips Photo Manager').
- **2** Collegate il connettore USB della telecamera direttamente alla porta USB del laptop.

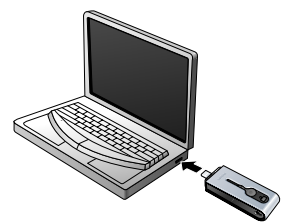

> La telecamera si accende automaticamente e sul display compare  $\frac{\psi_{5\theta}}{2}$ .

> Viene visualizzato il seguente schermo.

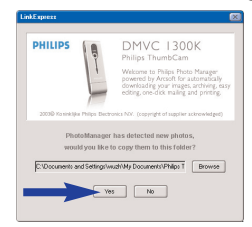

- **4** Per avviare il trasferimento, fate clic su 'Yes'.
	- > Compare il seguente schermo.

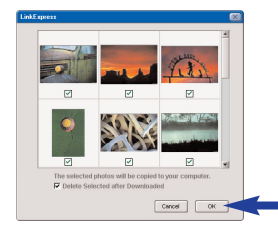

**5** Selezionate le foto da trasferire e fate clic su 'OK'. > Al termine del trasferimento comparirà il seguente schermo.

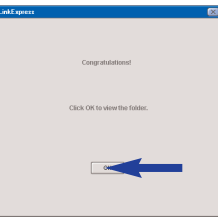

### *Note!*

- *Se lo schermo 'Philips ThumbCam' non compare, potete avviare 'Philips Photo Manager' e fare clic sull'icona 'Get Photo'. Selezionate la telecamera ('Philips ThumbCam') per avviare il trasferimento.*
- *Per maggiori informazioni sul trasferimento/visualizzazione di foto e video clip, consultate il capitolo 'Trasferire foto/video clip sul laptop' sotto a '5. Utilizzare la telecamera'*

### **3. Panoramica sulle funzioni**

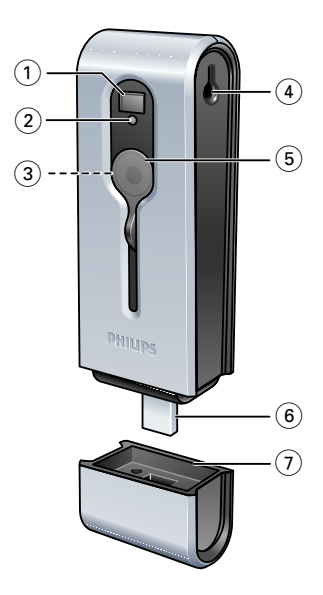

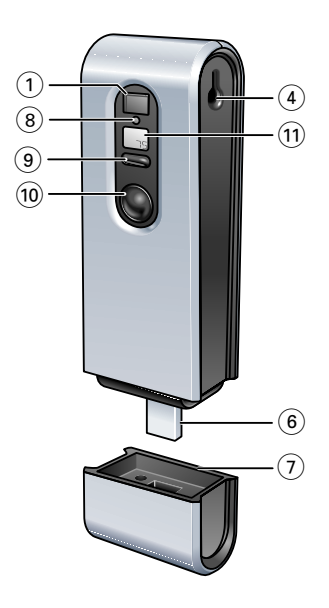

#### **1 Mirino**

per inquadrare i soggetti per le foto

#### **2 LED Timer**

- lampeggia in rosso per 10 secondi quando il timer automatico è stato impostato - lampeggia in rosso una volta quando viene scattata una foto

- **3 Obbiettivo**
- **4 Foro tracolla**

### **5 Protezione obbiettivo**

#### **6 Connettore USB**

per collegare la telecamera al connettore USB del morsetto per laptop oppure direttamente alla porta USB del laptop

#### **7 Alloggiamento USB**

**8 LED ricarica**

lampeggia in blu quando la batteria è in fase di ricarica

### **9 Pulsante Mode**

- per accendere e spegnere la telecamera
- per modificare le impostazioni della telecamera

#### **10 Pulsante Shutter**

per scattare foto e realizzare riprese video

### **11 Schermo**

- si illumina in blu quando la telecamera viene accesa
- comunica lo stato attuale della telecamera:

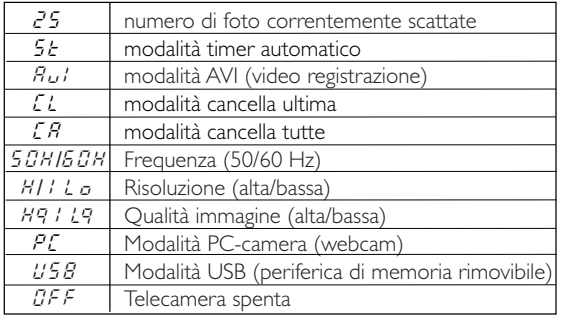

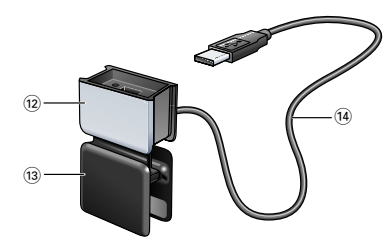

### **12 Alloggiamento USB**

### **13 Morsetto per laptop**

per collegare la telecamera ed un computer laptop

### **14 Cavo USB**

per collegare il morsetto per laptop alla porta USB del laptop

### **4. Installazione**

#### **Installare il software della telecamera**

Il software in dotazione funziona solo su laptop con sistema operativo Microsoft® Windows® 98SE, ME, 2000 ed XP.

#### *Note!*

- *Prima di procedere scollegate tutte le periferiche USB (eccetto tastiera e mouse USB).*
- *- Non collegate ancora la telecamera USB. Come prima operazione eseguite il CD d'installazione.*
- *Tenete il CD di Windows*® *a portata di mano.*

#### **1** Inserite il CD d'installazione fornito nell'unità CD/DVD-ROM del laptop.

> Lo schermo per la selezione della lingua, comparirà automaticamente.

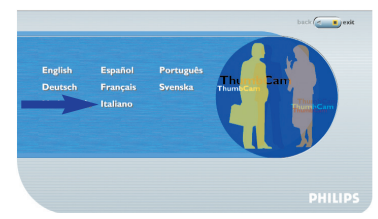

**2** Selezionate la lingua.

*Nota! Se lo schermo per la selezione della lingua 'Language Selection' non compare automaticamente, aprite Esplora risorse e fate doppio clic sull'icona 'Autorun.exe' nella cartella del CD-ROM.*

- > Comparirà lo schermo per l'installazione del software.
- **3** Selezionate almeno 'Strumenti ThumbCam' (driver) e 'Philips Photo Manager'.

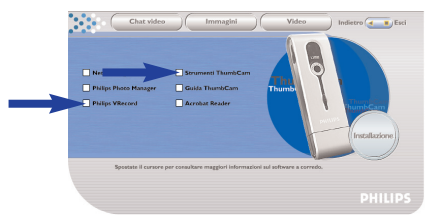

Ci sono tre gruppi di applicazioni software da installare:

- software per video chat (Videochatt);
- software per la gestione delle immagini (Immagini);
- software per applicazioni video (Video).
- > Se portate il cursore su un pulsante o sul nome di un'applicazione, sul fondo del menu comparirà una breve introduzione.
- **•** Per aggiungere il software complementare selezionate la casella a lato del relativo nome: Windows<sup>®</sup> NetMeeting, Philips Photo Manager, Philips VRecord, Acrobat Reader.

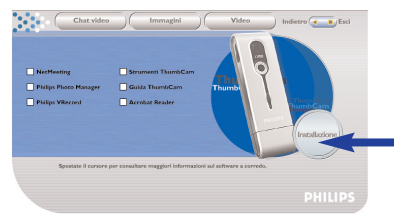

**4** Fate clic su 'Iinstallazione' per avviare l'installazione.

*Nota! Per i sistemi operativi Windows*® *XP, procedete con il processo d'installazione alla comparsa della seguente finestra di dialogo. (La stessa finestra di dialogo potrebbe comparire anche in Windows*® *2000/NT. Potete tranquillamente procedere con il processo d'installazione).*

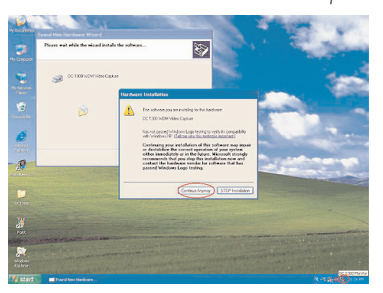

- **5** Seguite le istruzioni che compaiono sullo schermo per completare l'installazione.
- **6** Riavviate il computer al termine dell'installazione di tutto il software.
	- $>$  Il collegamento a V(ideo)-Lounge  $\mathscr{B}$  verrà aggiunto sul desktop al termine dell'installazione.
	- > Tramite VLounge potete accedere a tutto il software per la telecamera. Fate anche riferimento a 'Utilizzare le applicazioni'.
- **7** Fate doppio clic sull'icona per avviare l'applicazione VLounge.
	- > L'applicazione VLounge viene quindi aperta e compare lo schermo di selezione VLounge.

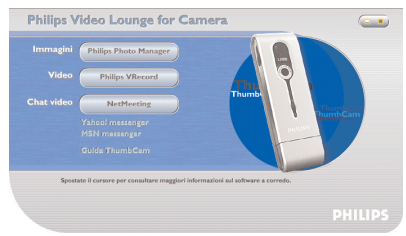

### **Collegare la telecamera al laptop**

#### *Connessione tramite il morsetto per laptop*

- **1** Inserite la telecamera nell'alloggiamento USB del morsetto per laptop.Accertatevi di inserire il connettore USB delle telecamera nel recesso dell'alloggiamento. Inseritelo con cautela finché non scatta in posizione.
- **2** Aprite il morsetto ed agganciatelo al coperchio del laptop (schermo).

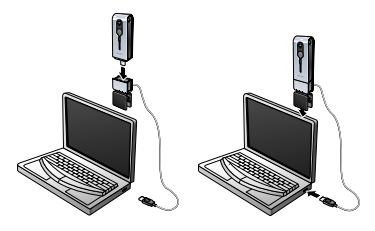

**3** Collegate il cavo USB alla porta USB del laptop.  $>$  La telecamera si accende automaticamente e sul display compare  $\sqrt[458]{s}$  .

#### *Connessione diretta*

La telecamera può essere collegata direttamente al laptop inserendo il connettore USB della telecamera nella porta USB del laptop.

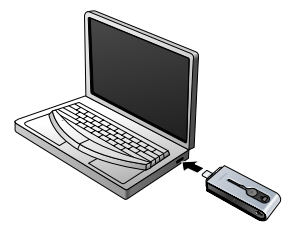

 $>$  La telecamera si accende automaticamente e sul display compare  $\sqrt[{\psi_5]{s}}$ .

### **Collegare la tracolla**

**•** Fate scattare le estremità della tracolla nei fori ad entrambi i lati della telecamera.

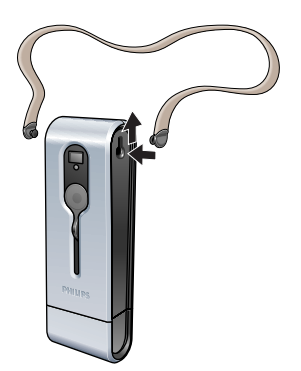

### **Ricaricare la batteria**

- **1** Accertatevi che la telecamera sia spenta.
- **2** Accendete il laptop.
- **3** Fate scorrere la protezione dell'obbiettivo verso il basso.

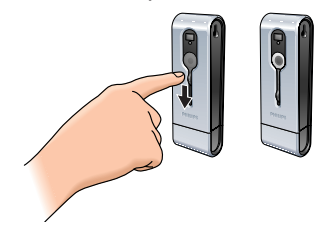

**4** Collegate il connettore USB della telecamera direttamente alla porta USB del laptop oppure realizzate la connessione utilizzando il morsetto per laptop.

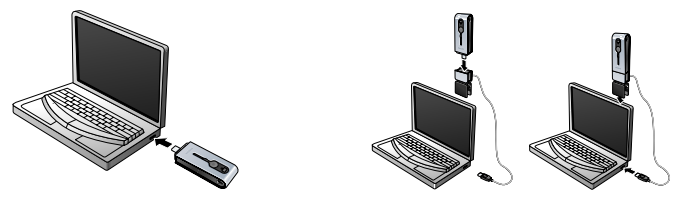

> <sup>(us8)</sup> compare sul display ed il LED di ricarica si illumina. La batteria è in fase di ricarica. La ricarica completa della batteria richiede quattro ore. Non appena la batteria è completamente carica, il LED di ricarica si spegne.

*Nota! Caricate la telecamera per tempo!* 

*Se la batteria si scarica completamente perderete tutte le foto memorizzate nella telecamera.*

### **Impostazioni della telecamera**

#### *Selezionare la frequenza della telecamera*

L'impostazione predefinita per la frequenza è 50 Hz (Europa).

**1** Premete il pulsante Mode finché sul display non compare la risoluzione correntemente selezionata (per Europa) o (per U.S.A.). 50H 60H

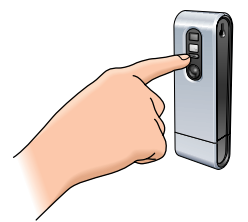

**2** Premete il pulsante Shutter per cambiare frequenza.

**3** Premete il pulsante Mode per confermare la selezione.

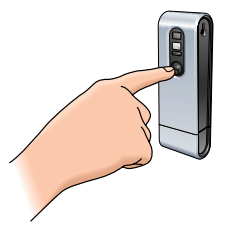

#### *Selezionare la risoluzione per le foto*

L'impostazione predefinita per la risoluzione è HI.

**1** Premete il pulsante Mode finché sul display non compare la risoluzione correntemente selezionata:  $\left(\begin{smallmatrix} H^1 & D \end{smallmatrix}\right)$  oppure  $\left(\begin{smallmatrix} L & D \end{smallmatrix}\right)$  .

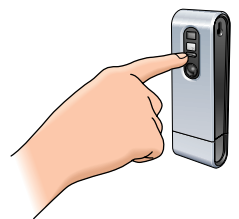

**2** Premete il pulsante Shutter per cambiare risoluzione.

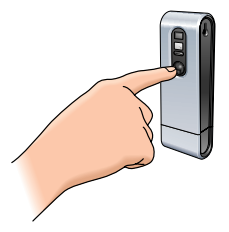

**3** Premete il pulsante Mode per confermare la selezione.

#### *Selezionare la qualità per le foto*

Selezionate il rapporto di compressione immagine da utilizzare. L'impostazione predefinita è Hq.

**1** Premete il pulsante Mode finché sul display non compare la qualità correntemente selezionata:  $H^{(q)}$  oppure  $(1q)$ .

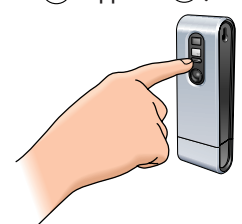

Premete il pulsante Shutter per cambiare qualità immagine.

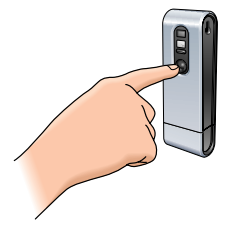

Premete il pulsante Mode per confermare la selezione.

### **5. Utilizzare la telecamera**

### **Accendere e spegnere la telecamera**

**1** Fate scorrere la protezione dell'obbiettivo verso il basso.

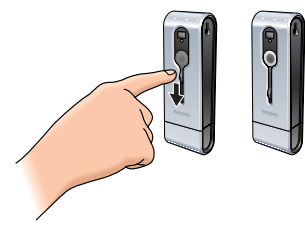

**2** Premete il pulsante Mode per accendere la telecamera.

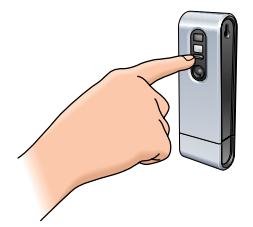

- > Il display si illumina in blu e sentirete due beep. Sul display compare brevemente la modalità telecamera corrente ed il numero di foto scattate  $\cup$  .
- **3** Premete e mantenete premuto il pulsante Mode per spegnere la telecamera.
- **4** Fate scorrere la protezione dell'obbiettivo verso l'alto.

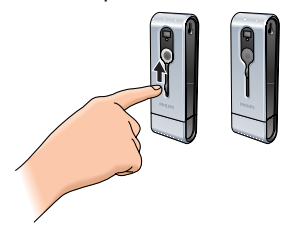

- > Sentirete un beep e sul display comparirà (GFF). Ora la telecamera è spenta.
- > Se non premete alcun pulsante entro 60 secondi, il display si spegne. Sentirete un beep e la telecamera si spegnerà automaticamente.

### **Scattare foto**

- **1** Accertatevi che la telecamera sia accesa e l'obbiettivo sia scoperto.
- **2** Guardate nel mirino per inquadrare il soggetto per lo scatto.
- **3** Premete il pulsante Shutter.

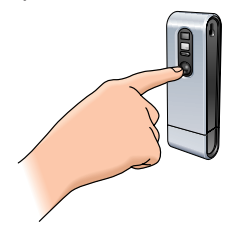

- > Il LED Timer lampeggia una volta e sentirete due beep non appena la foto viene scattata correttamente.
- $>$  Sul display compare il numero di foto scattate  $\binom{n}{n}$ .

### **Configurare il timer automatico**

- **1** Accertatevi che la telecamera sia accesa e l'obbiettivo sia scoperto.
- **2** Premete il pulsante Mode finché  $(5\varepsilon)$  compare sul display.

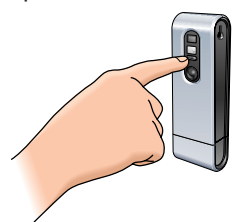

**3** Premete il pulsante Shutter per attivare la modalità timer automatico.

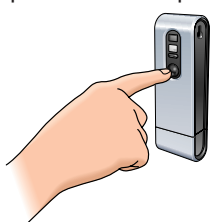

- > Il LED Timer inizia a lampeggiare in rosso e verrà emesso un beep al secondo.
- > Dopo 10 secondi la telecamera scatterà automaticamente una foto.

### **Registrare il video**

(Modalità AVI)

- **1** Accertatevi che la telecamera sia accesa e l'obbiettivo sia scoperto.
- **2** Premete il pulsante Mode finché (@) compare sul display.

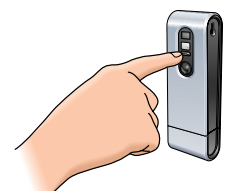

**3** Premete il pulsante Shutter *entro cinque secondi* per avviare la registrazione video. *Tenete premuto il pulsante Shutter* per tutto il tempo di registrazione (massimo 15 minuti di registrazione).

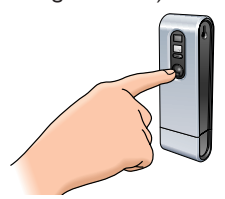

> Al rilascio del pulsante Shutter la registrazione si arresta e la modalità AVI viene disattivata.

### **Cancellare le foto e le registrazioni video**

#### *Cancellare l'ultima foto/registrazione video memorizzata*

- **1** Accertatevi che la telecamera sia accesa.
- **2** Premete il pulsante Mode finché  $(\ell)$  compare sul display.

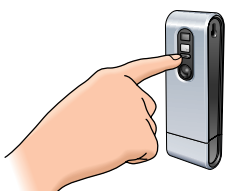

**3** Premete il pulsante Shutter per attivare la modalità Cancella ultima.

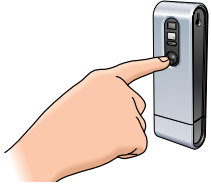

 $>$  ( $\Omega$ ) inizia a lampeggiare.

**4** *Entro cinque secondi*, premete il pulsante Shutter per confermare la cancellazione dell'ultima foto/registrazione video memorizzata.

> Sentirete un beep. L'ultima foto/registrazione video è stata cancellata dalla memoria.

#### *Cancellare tutte le foto/registrazioni video*

- **1** Accertatevi che la telecamera sia accesa.
- **2** Premete il pulsante Mode finché  $(\mathcal{L}, \mathcal{R})$  compare sul display.

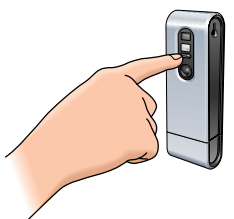

**3** Premete il pulsante Shutter per attivare la modalità Cancella tutto.

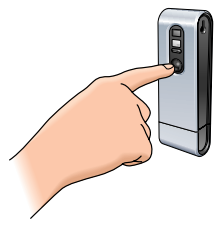

- > ( $\epsilon$ *R*) inizia a lampeggiare.
- **4** *Entro cinque secondi*, premete il pulsante Shutter per confermare la cancellazione di tutte le foto/registrazioni video dalla memoria.
	- > Sentirete un beep.Tutte le foto/registrazioni video sono state cancellate dalla memoria.

### **Trasferire foto/video clip sul laptop**

- **1** Verificate che il laptop sia acceso ed assicuratevi di aver installato i driver ed il software (componenti 'Strumenti ThumbCam' e 'Philips Photo Manager').
- **2** Collegate la telecamera al laptop, direttamente o tramite il morsetto per laptop. Vedi 'Collegare la telecamera al laptop'.

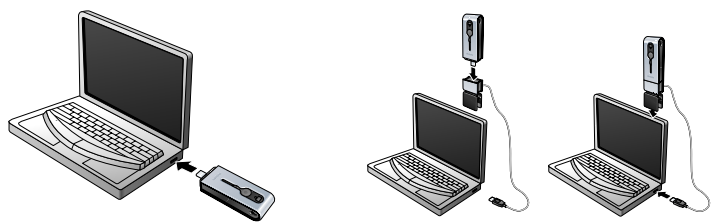

> La telecamera si accende automaticamente e sul display compare  $(s)$ .

> Viene visualizzato il seguente schermo. Ora è possibile trasferire i file sull'hard disk seguendo le istruzioni visualizzate sullo schermo.

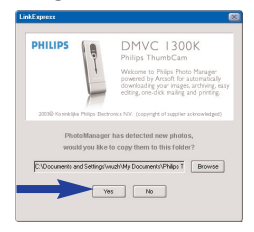

**3** Per avviare il trasferimento, fate clic su 'Yes'.

>Compare il seguente schermo.

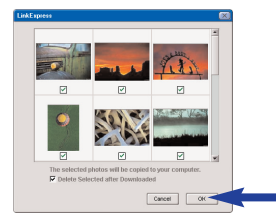

**4** Selezionate le foto da trasferire e fate clic su 'OK'.

> Al termine del trasferimento comparirà il seguente schermo.

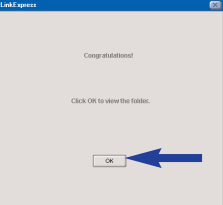

#### *Note!*

- *Se lo schermo 'Philips ThumbCam' non compare, potete avviare 'Philips Photo Manager' e fare clic sull'icona 'Get Photo'. Selezionate la telecamera (ThumbCam) per avviare il trasferimento.*

#### *Trasferire foto/video clip con la tecnica 'Drag and drop'*

- **1** Verificate che il laptop sia acceso ed assicuratevi di aver installato i driver ed il software (componenti 'Strumenti ThumbCam' e 'Philips Photo Manager').
- **2** Collegate la telecamera al laptop, direttamente o tramite il morsetto per laptop. Vedi 'Collegare la telecamera al laptop'.

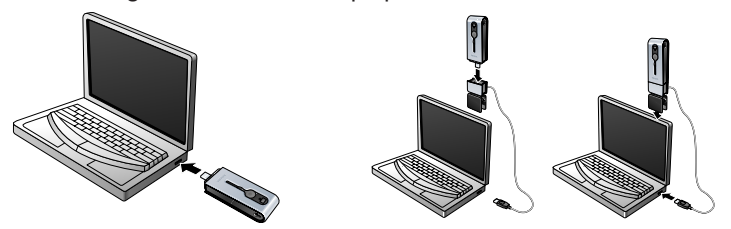

 $>$  La telecamera si accende automaticamente e sul display compare  $(s)$ .

- **3** Aprite 'Esplora risorse di Windows®' o fate clic su 'Risorse del computer'.
- **4** Selezionate il 'Disco rimovibile'.
- **5** Selezionate i file da trasferire e trascinateli in una cartella dell'hard disk.

### **Utilizzare la telecamera come periferica di memoria rimovibile modalità USB**

- **1** Accertatevi che il laptop sia acceso ed assicuratevi di aver installato i driver ed il software (componenti 'Strumenti ThumbCam' e 'Philips Photo Manager').
- **2** Collegate la telecamera al laptop, direttamente o tramite il morsetto per laptop. Vedi 'Collegare la telecamera al laptop'.

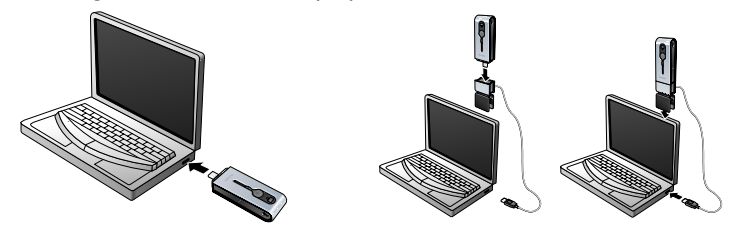

- > Sul display compare �������. La telecamera è ora in modalità USB e verrà riconosciuta dal laptop come disco rimovibile.
- > Il contenuto della memoria della telecamera può ora essere trasferito sull'hard disk del laptop. Vedi 'Trasferire foto/video clip sul laptop'.

### **Utilizzare la telecamera come PC-camera - modalità PC**

- **1** Accertatevi che la telecamera sia accesa e l'obbiettivo sia scoperto.
- **2** Premete il pulsante Mode finché  $\left(\begin{smallmatrix} 2^C & C \end{smallmatrix}\right)$  compare sul display.

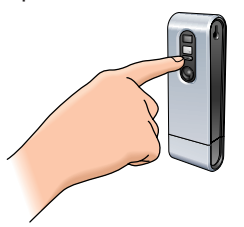

**3** Ora collegate la telecamera al laptop (vedi 'Collegare la telecamera al laptop').

> La telecamera si trova ora in modalità PC e può essere utilizzata come una PC-camera (webcam).

Fate anche riferimento ai capitoli 'Trasferire/visualizzare foto e video clip', 'NetMeeting' and 'Microsoft® MSN Messenger' e 'Yahoo!® Messenger'.

### **Passare dalla modalità PC alla modalità USB mentre la telecamera è collegata al laptop**

**•** Premete il pulsante Shutter.

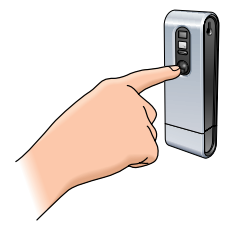

### **Passare dalla modalità USB alla modalità PC mentre la telecamera è collegata al laptop**

**1** Fate doppio clic sull'icona 'Unplug or eject hardware' (Scollega or espelli hardware) nell'angolo in basso a destra dello schermo.

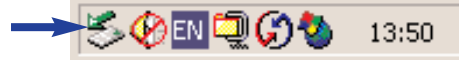

**2** Selezionate 'USB man storage device' e fate clic su 'Stop'.

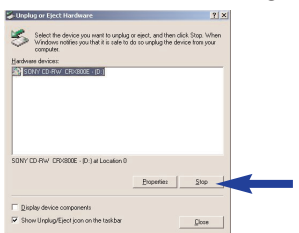

- **3** Selezionate 'Philips ThumbCam' e fate clic su 'Stop'. > La telecamera verrà quindi spenta automaticamente.
- **4** Premete il pulsante Mode finché  $\left(\mathbb{P}\mathcal{L}\right)$  compare sul display.

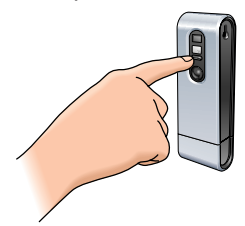

> La telecamera si trova ora in modalità PC e può essere utilizzata come una PC-camera (webcam).

### **6. Utilizzare le applicazioni**

### **Philips VLounge**

*Nota! Assicuratevi che sul laptop sia installato Microsoft® Windows® 98SE, ME, 2000 od XP e che abbiate eseguito il CD d'installazione di ThumbCam FunCam sul laptop.*

Tutte le applicazioni sono accessibili dall'applicazione Philips V(ideo)-Lounge. VLounge è l'applicazione centrale che semplifica l'accesso alla vostra Philips ThumbCam ed a tutte le applicazioni video e di gestione delle immagini installate durante l'installazione. Potete aprire VLounge dal menu di avvio rapido della barra delle applicazioni, dal gruppo di programmi 'Philips ThumbCam', o con un clic sull'icona VLounge  $\mathscr{B}$  sul desktop.

VLounge consente di accedere alle seguenti applicazioni (se installate):

- **1** Videochatt Windows® NetMeeting
	- Collegamenti per il download di Microsoft® MSN Messenger e Yahoo!® Messenger.
- **2** Immagini Philips Photo Manager
- **3** Video Philips VRecord
- Portate il cursore sui pulsanti disponibili nello schermo mostrato sotto per ottenere maggiori informazioni sulle specifiche funzioni di VLounge.
- Fate clic sui pulsanti per aprire le applicazioni.
	- > Se un pulsante è visualizzato in grigio, significa che l'applicazione non è stata installata. Per installare l'applicazione, fate riferimento a 'Installare il software della telecamera'.

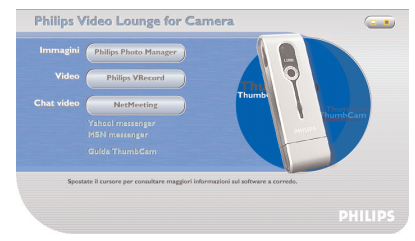

*Pulsanti opzionali*

**4** Guida ThumbCam

### **Videochatt**

### *Microsoft® Netmeeting*

Con Microsoft® NetMeeting è possibile comunicare con altre persone via Internet o l'intranet locale.

*Per avviare una video chat:*

**1** Aprite NetMeeting con un clic sul pulsante 'NetMeeting' nello schermo di selezione di VLounge.

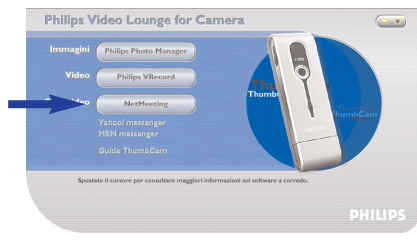

**2** Fate clic su 'Help' -> 'Informazioni su NetMeeting' per verificare il vostro indirizzo IP locale. Potete informare la persona con cui comunicare di svolgere la stessa procedura per trovare il proprio indirizzo IP.

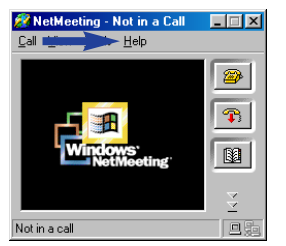

**3** Fate clic sull'icona del telefono.

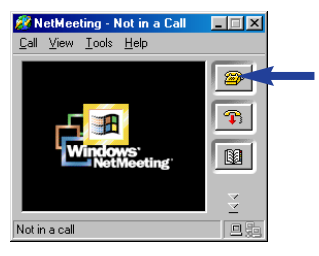

- **4** Nella finestra di dialogo 'Effettua chiamata' inserite l'indirizzo IP del vostro interlocutore nella casella 'A:'
- **5** Fate clic su 'Chiama' ed attendete risposta.
- *Nota! Se il vostro interlocutore si trova dietro un firewall od utilizza un server (situazione comune per gli utenti aziendali), fate riferimento alla guida di NetMeeting per le possibili implicazioni.*

*Per rispondere ad una chiamata in ingresso:*

- **1** Potete selezionare se 'accettare automaticamente le chiamate' oppure confermarle manualmente.
- **2** Quando compare la finestra di dialogo 'Chiamata in entrata', fate clic su 'Accetta'.

#### *Note!*

- *- Solo due computer in una conferenza NetMeeting possono utilizzare l'audio per comunicare.Tutti gli altri partecipanti devono comunicare tramite altri mezzi, quali la Chat o la Lavagna.*
- *Potete anche avviare una videoconferenza con più di un partecipante. Fate riferimento alla guida di Microsoft*® *NetMeeting.*

#### *Microsoft® MSN Messenger e Yahoo!® Messenger*

Philips VLounge include i collegamenti Web dai quali scaricare Microsoft<sup>®</sup> MSN Messenger e Yahoo!<sup>®</sup> Messenger. Queste applicazioni consentono di entrare in contatto con altre persone online. I vostri messaggi e le risposte verranno inviati istantaneamente. E' come intrattenere una normale conversazione diretta. Con Microsoft® MSN Messenger e Yahoo!® Messenger potrete studiare online con i vostri compagni di scuola, giocare, lavorare con i colleghi, scambiare idee,'condividere' foto e file, incontrare nuove persone, navigare il Web in compagnia, e molto, molto di più.

• E' sufficiente un clic sul collegamento desiderato e seguire le istruzioni visualizzate sullo schermo per scaricare ed installare le applicazioni.

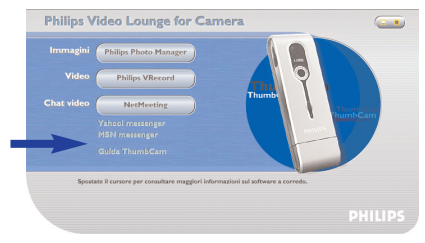

### **Immagini**

#### *Philips Photo Manager*

Con Philips Photo Manager potete trasferire, vedere un'anteprima, modificare, stampare ed organizzare le vostre fotografie e registrazioni video.

**1** Fate clic sul pulsante 'Philips Photo Manager' nello schermo di selezione di VLounge.

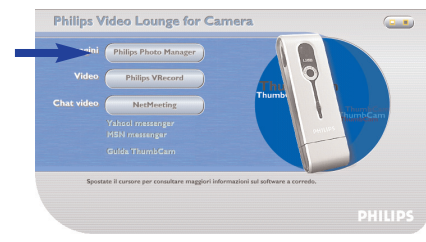

**2** Se state utilizzando 'Philips Photo Manager' per la prima volta, fate clic sull'icona 'Search' nella barra degli strumenti, se la ricerca di foto e registrazioni video non si avvia automaticamente.

- > Verranno ricercate tutte le foto e le video clip sparse nel sistema.
- > Al termine della ricerca, tutte le cartelle contenenti foto e clip verranno elencate sul desktop.
- **•** Fate doppio clic su una cartella per visualizzarne il contenuto.
- **•** Utilizzando gli strumenti della barra degli strumenti potrete modificare le vostre foto, creare presentazioni, aggiungere audio, creare nuovi album e molto di più.
- **•** Per maggiori informazioni sulle possibilità offerte da 'Philips Photo Manager', selezionate 'Help' nella barra degli strumenti, poi selezionate 'Contents...'.
	- > Nei capitoli 'Albums/Tree structure','Menu commands','Tools','Editing tools' e 'Advanced features' troverete tutte le informazioni necessarie per creare collezioni multimediali personalizzate con i file memorizzati nel vostro sistema.

### **Video**

#### *Philips VRecord*

Con Philips VRecord potete registrare video clip sul vostro hard disk.

**1** Fate clic sul pulsante 'Philips VRecord' nello schermo di selezione di VLounge.

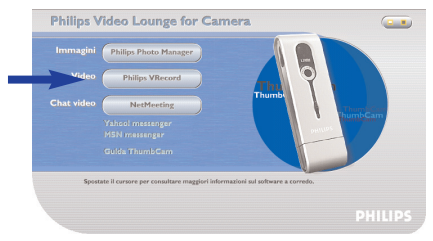

> Compare lo schermo 'Philips VRecord'.

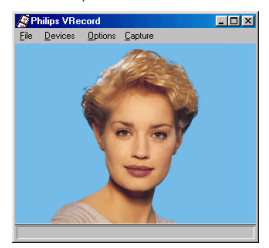

**2** Specificate un nome file nel menu File/Set Capture File.

**3** Fate clic su 'Devices' per impostare la sorgente video ed audio da utilizzare.

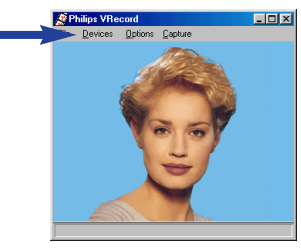

- **4** Abilitate l'anteprima (comando 'Preview') nel menu Options per vedere l'anteprima live delle immagini provenienti dalla Philips USB Web Camera,poi regolate le impostazioni audio e video, se necessario.Ad esempio l'impostazione 'Frame Rate' nel menu Options - Video Format determina la velocità fotogramma utilizzata dalla Philips USB Web Camera in VRecord.
- **5** Utilizzate il menu Capture per avviare od interrompere la cattura video.Abilitate 'Capture Audio' per registrare il sonoro assieme al video. (Vedi sotto per ulteriori opzioni di cattura).
- **6** Potete effettuare il replay della registrazione aprendo il file AVI selezionato come nome file di cattura nel menu File - Set Capture File. Fate doppio clic su questo file AVI in Esplora risorse di Windows per rivedere la registrazione con Windows Media Player.

#### *Altre opzioni di cattura*

L'opzione 'Master Stream' determina il sincronismo preferenziale tra il video stream ed il sonoro registrato.

- Selezionate 'Audio' per adattare la velocità video alla velocità di registrazione del sonoro.
- Selezionate 'Video' per adattare la velocità del sonoro alla velocità di registrazione video. Selezionando 'None',VRecord adatterà entrambi gli stream ove necessario.

Se è abilitato 'Use Frame Rate' in Capture - Set Frame Rate viene impostata la velocità fotogramma software alla quale VRecord cattura il video, indipendentemente dalla velocità fotogramma hardware della Philips USB Web Camera impostata con Frame Rate nel menu Options-VideoFormat.

### **7. Risoluzione di problemi**

In caso di problemi, controllate prima i seguenti punti. Se non riuscite a risolvere il problema seguendo queste indicazioni, contattate la helpline (vedi 'Helpline') o contattate il vostro rivenditore. Non tentate mai di aprire personalmente la telecamera, altrimenti la garanzia verrà annullata.

*Come prima azione, controllate tutti i cavi per verificare che siano collegati correttamente.*

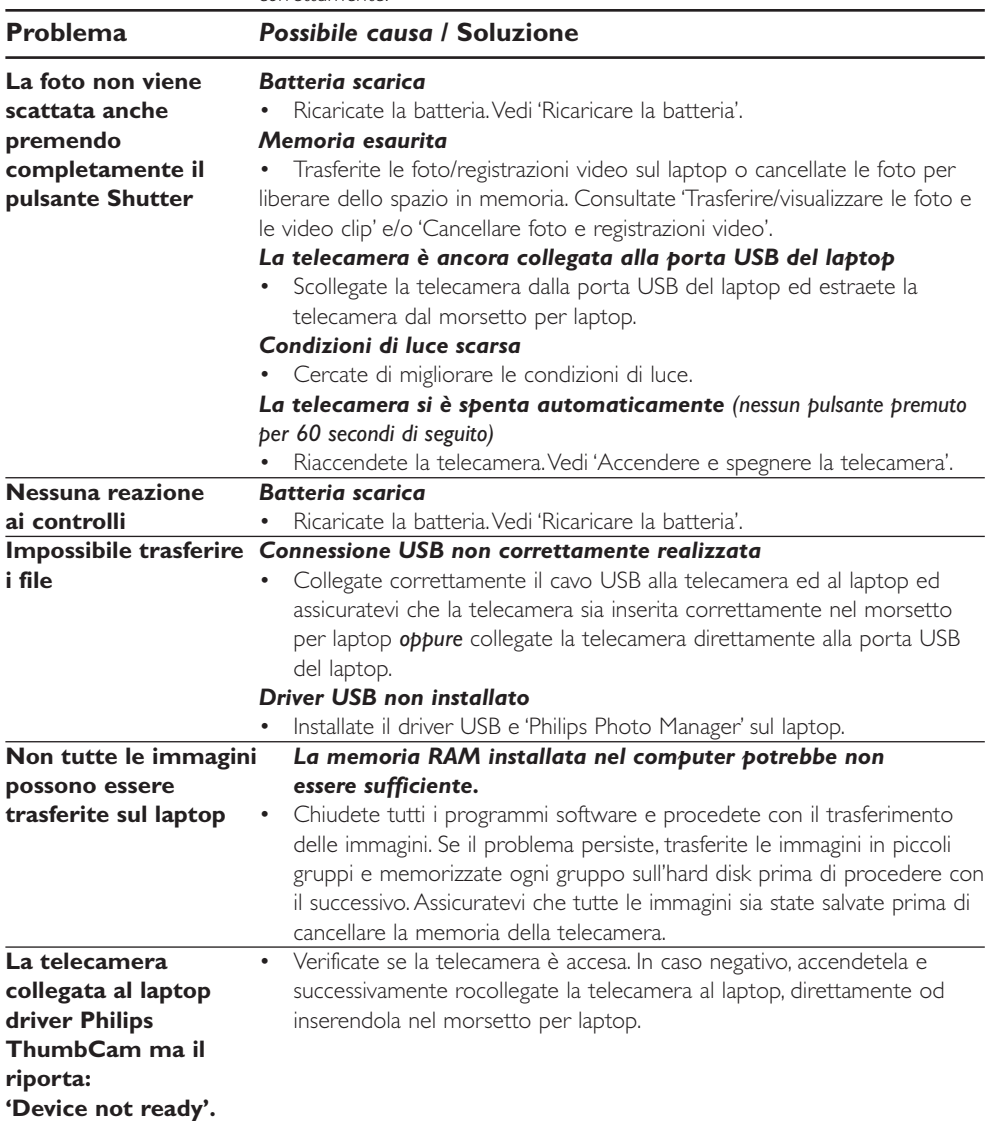

### **8. Specifiche tecniche**

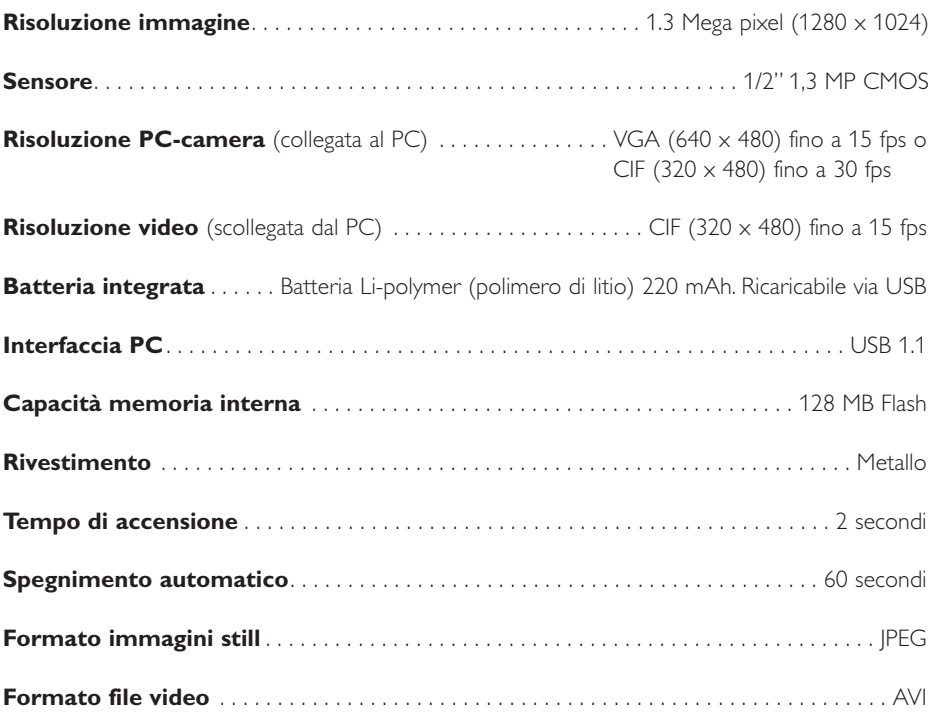

### **9. Importanti informazioni**

### **Declinazione di responsabilità**

Philips non fornisce garanzie di alcun tipo relativamente a questo materiale, incluse, ma non limitate a, garanzie implicite sulla commerciabilità ed adeguatezza per scopi particolari. Philips non si assume alcuna responsabilità per eventuali errori presenti in questo documento. Philips non si assume l'onere di aggiornare né mantenere attuali le informazioni contenute in questo documento.

### **Conformità FCC**

Questo dispositivo è conforme con le norme FCC parte 15. Il funzionamento è soggetto alle seguenti due condizioni:

- **1** questo dispositivo non dovrebbe causare dannose interferenze, e
- **2** questo dispositivo deve accettare le interferenze ricevute, incluse interferenze che potrebbero causare operazioni indesiderate.

#### *Nota!*

*Questo dispositivo è stato collaudato ed è risultato conforme ai limiti per un dispositivo digitale di Classe B, relativo all'Articolo 15 delle Normative FCC. Questi limiti sono stabiliti per garantire un'adeguata protezione da dannose interferenze in un'installazione residenziale. Questo dispositivo genera, utilizza e può emettere energia a radio frequenza e, se non installato ed utilizzato seguendo le istruzioni, può causare dannose interferenze alle comunicazioni radio.Tuttavia, non vi è alcuna garanzia che l'interferenza non si presenti in una particolare installazione. Se questo dispositivo causa interferenze alla ricezione radio o televisiva, la qual cosa può essere verificata accendendo e spegnendo il dispositivo, l'utente può tentare di annullare l'interferenza in uno o più dei seguenti modi:*

- Riorientando o ricollocando l'antenna del ricevitore.
- Aumentando la distanza tra il dispositivo ed il ricevitore.
- Collegando il dispositivo ad una presa su un circuito diverso da quello in cui è collegato il ricevitore.
- Richiedendo l'intervento del rivenditore o di un tecnico radio televisivo.

Qualsiasi modifica non autorizzata a questo apparecchio può comportare la revoca dell'autorizzazione al suo utilizzo.

### **Direttive sullo smaltimento**

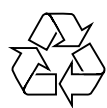

Philips presta particolare attenzione al rispetto dell'ambiente nei percorsi produttivi. La nuova telecamera include materiali riciclabili e riutilizzabili. Al termine della vita utile di questo apparecchio, società specializzate possono disassemblare la telecamera per raccogliere i materiali riutilizzabili e ridurre la quantità di materiale da smaltire.

Smaltite la vecchia telecamera nel rispetto delle normative locali.

*Nota! Questo prodotto potrebbe contenere piombo e mercurio. Lo smaltimento di questi materiali potrebbe essere regolato da norme per la protezione dell'ambiente. Per maggiori informazioni sullo smaltimento e riciclo, contattate le autorità locali o ElectronicIndustries Alliance (per gli U.S.): www.eiae.org.*

### **Requisiti di sistema**

- Microsoft® Windows® 98SE/2000/ME o XP;
- Pentium<sup>®</sup> II o AMS K6-II o superiori;
- 32 MB RAM e 100 MB di spazio libero sull'hard disk;
- Una porta USB libera ed un'unità CD-ROM-/DVD.

### **Declinazione di garanzia**

Il software fornito su CD viene venduto 'così com'è' e senza alcuna garanzia, sia esplicita, sia implicita. Dato il vasto numero di ambienti software e hardware in cui questo programma potrebbe essere inserito, non viene offerta alcuna garanzia di adeguatezza per uno scopo particolare.

### **Limitazioni di responsabilità sui danni**

Il produttore non sarà responsabile per qualsiasi danno indiretto, speciale, incidentale o consequenziale (inclusi danni per perdite di attività, perdite di profitti o similari), sia qualora basato sulla violazione di contratto, torto (inclusa negligenza), responsabilità del prodotto od altrimenti, anche qualora il produttore od i suoi rappresentanti siano stati avvisati della possibilità di tali danni ed anche se una azione qui espressa abbia fallito nel suo scopo essenziale.

### **10. Helpline**

### **Bisogno di aiuto?**

Per eventuali domande su Philips ThumbCam, contattate la nostra helpline per richiedere assistenza! I numeri sono elencati di seguito.

Prima di richiedere assistenza, leggete attentamente questo manuale. Ciò vi consentirà di risolvere la maggioranza dei problemi.

Il numero di modello della telecamera DMVC1300K.

Data di acquisto: \_\_\_\_\_\_ /\_\_\_\_\_ /\_\_\_\_\_ giorno /mese /anno

**België/ Belgien/ Belgique 1999 Nederland 102-275-0701** 

**Danmark Norge**  Norge **Norge** 

**Deutschland Österreich**

**España Portugal** 09-17-45-62-46 0800-831-363

**Έλλ** 00800 3122 1223

**Ireland** Sverige

02-48-27-11-53 0207-949-0069

**Luxemburg/ Luxembourg** 408-433-5501

053-482-9800

35-25-8761 22-70-82-50

0696-698-4712 01-546-575-603

**France Schweiz/ Suisse/ Svizzera**<br>03-8717-0033 02-23-10-21-16 02-23-10-21-16

**Suomi**<br>09-2290-1908

01-601-1161 08-632-0016

**Italia UK (United Kingdom)**

### **11. Garanzia**

**Guarantee certificate Garantiebewijs Certificado de garantia Garantibevis**

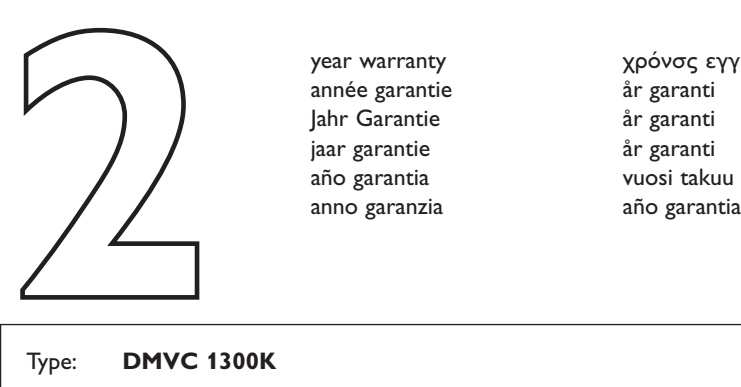

**Certificat de garantie Certificado de garantia Εγγύηση Garantibevis**

year warranty année garantie Jahr Garantie jaar garantie año garantia anno garanzia

**Garantieschein Certificato di garanzia Garanticertifikat Takuutodistus**

χρόνσς εγγύηση år garanti år garanti år garanti

#### Type: **DMVC 1300K**

Serial no:  $\Box$ 

Date of purchase - Date de la vente - Verkaufsdatum - Aankoopdatum - Fecha de compra - Date d'acquisito - Data da adquirição - Ημερομηνία αγοράς - Inköpsdatum - Anskaffelsesdato - Kjøpedato - Oatopäivä -

Dealer's name, address and signature Nom, adresse et signature du revendeur Name,Anschrift und Unterschrift des Händlers Naam, adres en handtekening v.d. handelaar Nombre, direccion y firma del distribudor Nome, indirizzo e firma del fornitore

6 month guarantee on rechargeable batteries 6 mois de garantie sur les piles rechargeables 6 meses de garantía para las pilas recargables 6 Monate Garantie auf wiederaufladbare Batterien 6 maanden garantie op oplaadbare batterijen Garanzia di 6 mesi sulle batterie ricaricabili

**www.philips.com** Data subject to change without notice

Ονοματεπώνμο, διεύθυνση και υπογραφή του εμπ. προμηθευτη Återförsäljarens namn, adress och signatur Forhandlerens navn, adresse og unterskrift Forhandlerens navn, adresse og unterskrift Jälleenmyyjän nimi, osoite ja allekirjoitus Nome, morada e assinature da loja

Pilhas recarregáveis com 6 meses de garantia Εγγύηση 6 μηνών σε επαναφορτιξόμενες μπαταρίες 6 månaders garanti på laddningsbara batterier 6 måneders garanti på genopladelige batterier 6 måneders garanti på de oppladbare batteriene Ladattavilla akuilla on 6 kuukauden takuu

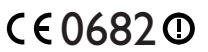

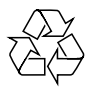

**PHILIPS**